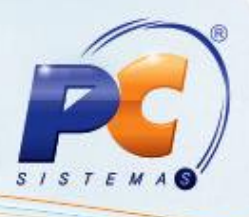

## **Apresentação**

A partir de agora ao incluir um novo registro de comissão por RCA na rotina **363 - Cadastro de Comissão Progressiva por Região** estão disponíveis as novas funcionalidades **Pesquisar por Supervisor, Linha de Produto** e **Replicar Comissões**. Estes filtros tornam a rotina mais produtiva, bem como, agilizam a utilização da mesma.

# **1. Cadastar Comissão Por RCA**

Para cadastrar comissão progressiva por RCA, realize os procedimentos abaixo:

- <span id="page-0-0"></span>1.1 Acesse a rotina **363 - Cadastro de Comissão Progressiva por Região,** a partir da versão **23.06.03;**
- 1.2 Marque a opção **Incluir um Novo Registro de Comissão** e clique no botão **Próximo;**
- 1.3 Na caixa **Comissão Por:** marque a opção **RCA** e clique no botão **Próximo;**

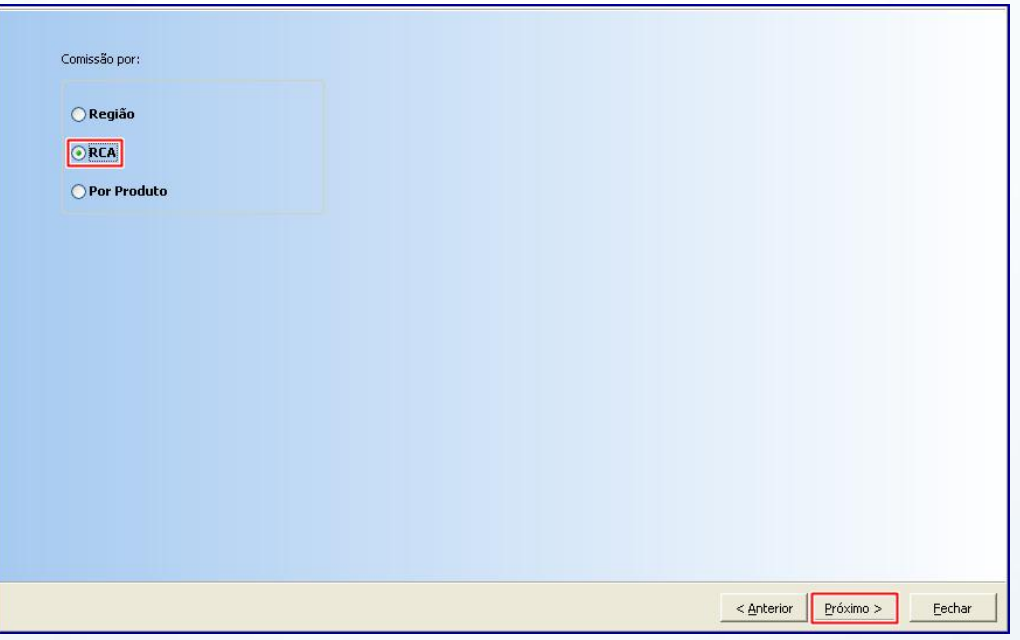

1.4 Na caixa **Informe o Tipo de Comissão:** marque a opção **Por RCA** e **Produto** e em seguida clique no botão **Próximo;**

**Início**

© Todos os direitos reservados. – PC Sistemas – v 1.0 Data: 05/05/2014 Página **1** de **7**

- 
- 1.5 Marque conforme a necessidade as opções da caixa **Deseja Restringir esta comissão a uma determinada faixa de descontos?;**
- 1.6 Clique no botão **Próximo;**
- 1.7 Preencha os **Filtros** de pesquisa conforme necessidade, em seguida clique no botão **Pesquisar;**
- 1.8 Marque a opção **Pesquisar por supervisor?** Caso queira refinar a pesquisa;
- 1.9 Preencha o campo **RCA** ou **Superviso**r;
- 1.10 Preencha o campo **% Comissão;**
- 1.11 Clique no botão **Selecionar Todos**, para alistar todos os itens da planilha. Em seguida clique no botão **Incluir Produto;**

## **Observações**

- É possível selecionar vários produtos na planilha ao mesmo tempo, **Inverter Seleção** ou **Selecionar todos;**
- Caso o botão **Pesquisar por supervisor** estiver marcado o filtro de pesquisa estará disponível por supervisor, caso desmarcado o filtro estará disponível por RCA;
- O botão **Pesquisar por Supervisor** trata-se apenas de um facilitador, pois o cadastro de comissão permanecerá sendo realizado por RCA.
- Ao realizar **Pesquisa por Supervisor** a rotina **363** irá validar a permissão de acesso cadastrada na rotina **131 – Permitir Acesso a Dados**;
- Caso necessite excluir um ou todos os registros, pressione as teclas **Ctrl + Del**, conforme indicação no final da tela;

## **Início**

© Todos os direitos reservados. – PC Sistemas – v 1.0 Data: 05/05/2014 Página **2** de **7**

1.12 Clique no botão **Gravar Registro;**

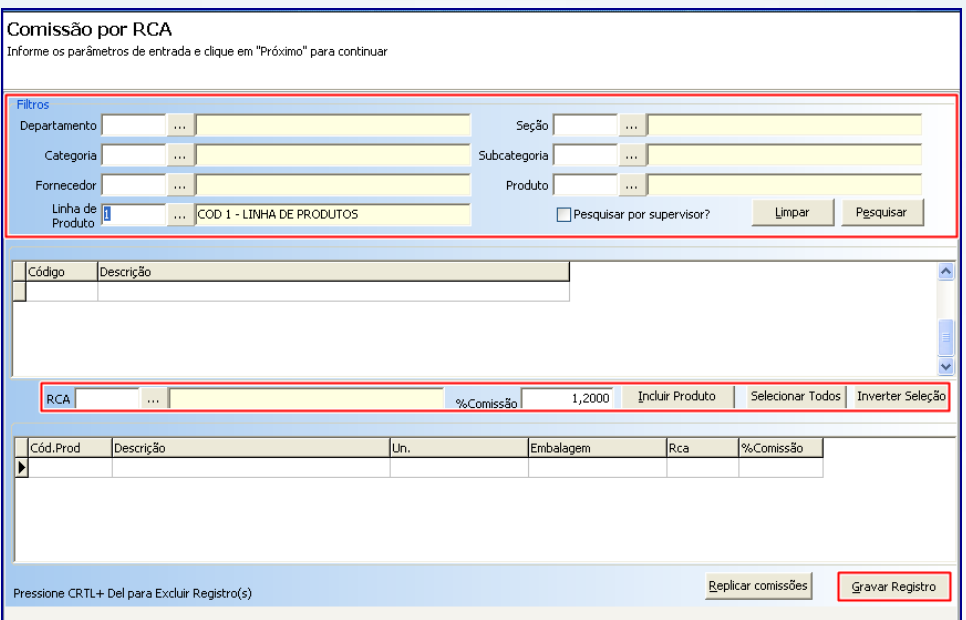

# **2. Replicar Comissão**

Para replicar comissão conforme as orientações desta tutorial siga os procedimentos abaixo:

- 2.1 Realize os procedimentos descritos nos itens [1.1 a](#page-0-0) 1.10;
- 2.2 Clique no botão **Replicar Comissão;**
- 2.3 Informe os campos **Selecione o RCA de origem** e **Selecione o RCA de destino,** em seguida clique no botão **Confirmar;**

## **Início**

© Todos os direitos reservados. – PC Sistemas – v 1.0 Data: 05/05/2014 Página **3** de **7**

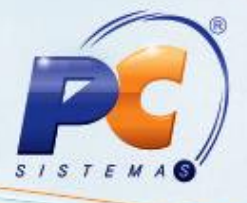

# **TUTORIAL CADASTRAR COMISSÃO PROGRESSIVA**

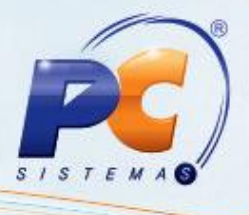

2.4 Será apresentada a tela **Pesquisar RCA**, com disponibilidade de múltipla escolha de RCA´s em uma mesma pesquisa;

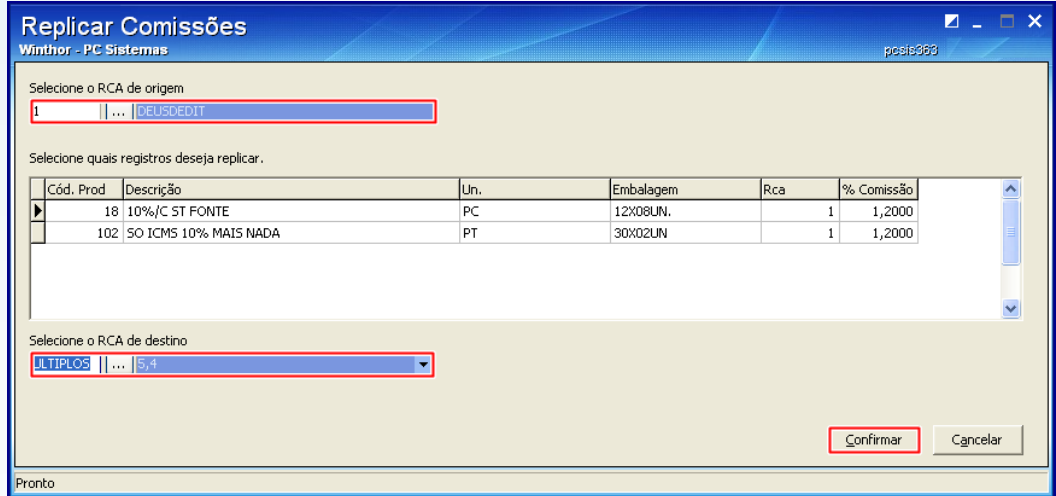

#### **Observações:**

Será apresentada tela abaixo:

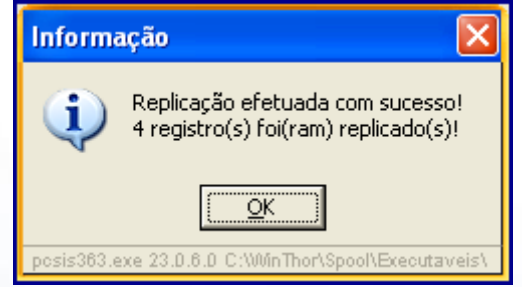

Caso necessite cancelar o registro, clique no botão **Próximo** e será apresentada a mensagem abaixo:

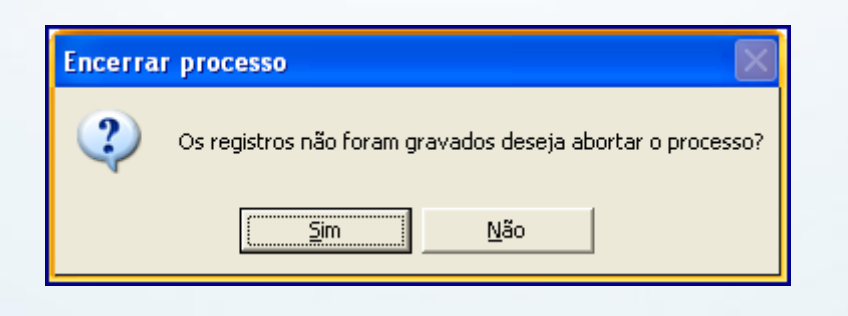

## **Início**

© Todos os direitos reservados. – PC Sistemas – v 1.0 Data: 05/05/2014 Página **4** de **7**

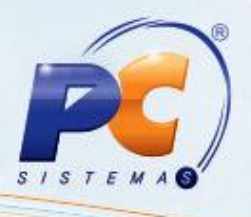

## **3. Consultar/Editar Comissão**

Para consultar registro(s) de comissão conforme as orientações deste tutorial siga os procedimentos abaixo:

- 3.1 Realize os procedimentos descritos do item [1.1 a 1.7;](#page-0-0)
- 3.2 Selecione os filtros de pesquisa conforme necessidade.

#### **Observação:**

E possível realizar o processo de replicação de registro. Clique no botão **Copiar**  $\bullet$ será apresentada a tela **Replicar Comissões,** informe os campos **Selecione o RCA de origem** e **Selecione o RCA de destino,** em seguida clique no botão **Confirmar;**

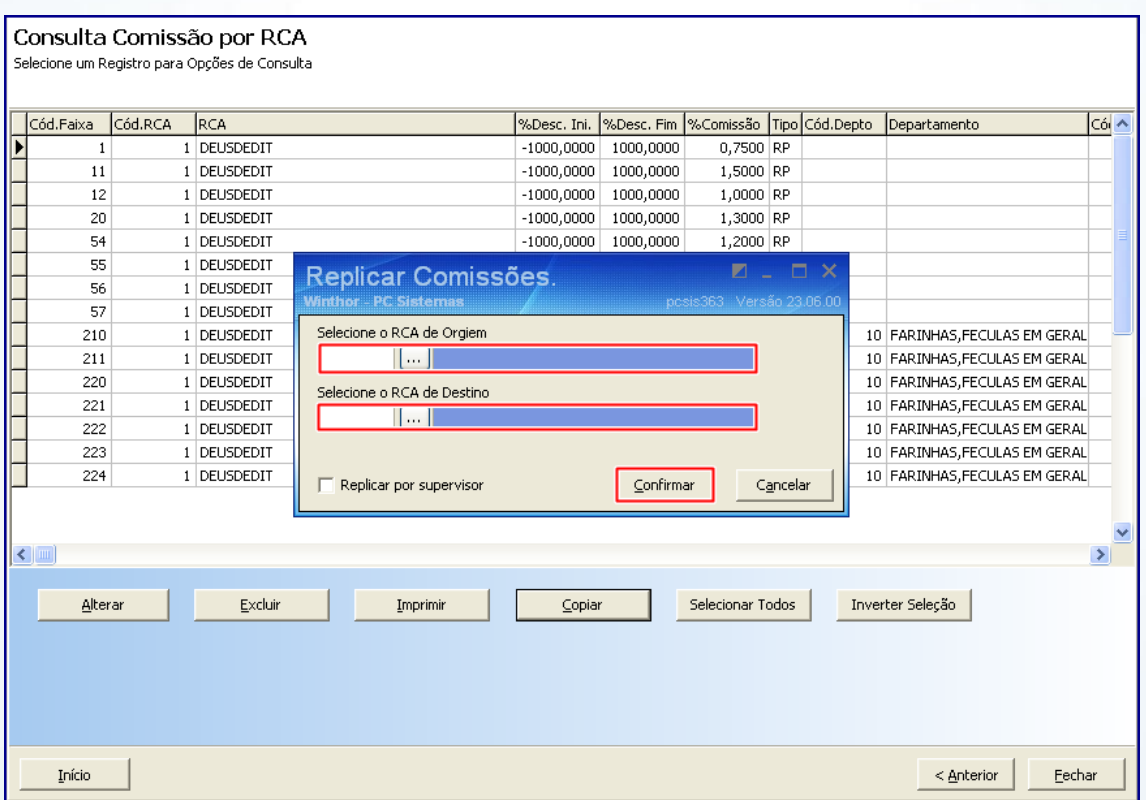

## **Início**

© Todos os direitos reservados. – PC Sistemas – v 1.0 Data: 05/05/2014 Página **5** de **7**

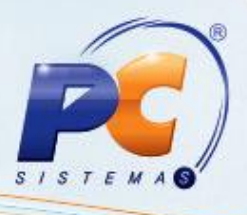

Após clicar no botão **Confirmar** será apresentada mensagem:

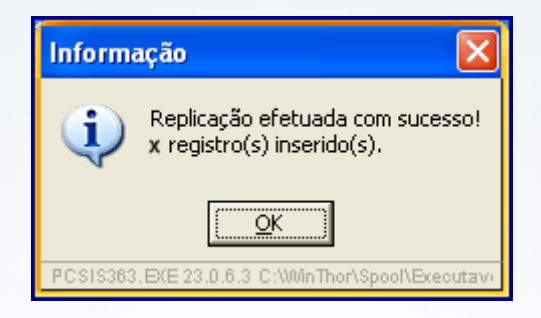

Caso já exista comissão cadastrada para o RCA informado, será realizada a seguinte validação:

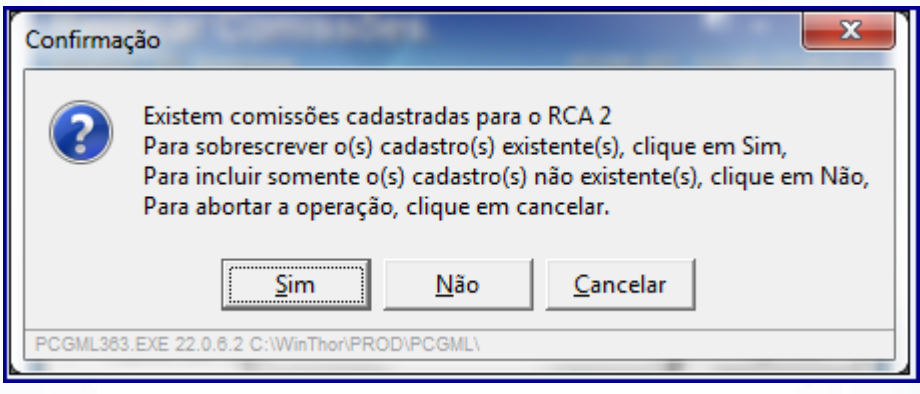

O botão **Replicar por supervisor** quando marcado define que o filtro de pesquisa  $\bullet$ estará disponível por supervisor, se desmarcado o filtro estará disponível por RCA. Este botão é apenas um facilitador, pois o cadastro de comissão permanecerá sendo realizado por RCA.

# **Início**

© Todos os direitos reservados. – PC Sistemas – v 1.0 Data: 05/05/2014 Página **6** de **7**

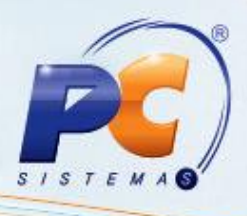

Mantenha o **WinThor Atualizado**, assim você proporciona o crescimento da sua empresa através de soluções criadas especialmente para o seu negócio!

Colocamo-nos a disposição para maiores esclarecimentos e sugestões.

Fale com a PC: [www.grupopc.com.br](http://www.grupopc.com.br/)

Central de Relacionamento - (62) 3250 0210

**Início**

© Todos os direitos reservados. – PC Sistemas – v 1.0 Data: 05/05/2014 Página **7** de **7**